### Använd HP sprocket-appen med din sprocket-skrivare för att skapa kreativa unika utskrifter!

Informationen i den här användarguiden gäller för fotoskrivare i sprocket-familjen. I de fall där informationen inte gäller för alla produkter anges detta. Eftersom vår app ständigt utvecklas kanske inte skärmbilderna visar den senaste designen, och utseendet kan också variera beroende på operativsystem.

### [Installera appen](#page-1-0)

Starta sprocket-appen Behörigheter Aktivera funktionen Avslöja

### [Navigera i appen](#page-2-0)

Startskärmen Bläddra i fotogallerier Ta eller välja ett foto Konfigurera sociala mediekällor Använda huvudmenyn Skrivarinställningar: "sprocket"-menyn Menyn Appinställningar Bildförhandsgranskning Redigera ett foto Skriva ut ett foto Dela ett foto Aktivera utskrift från andra appar Uppdatera skrivarens fasta programvara

### [Sprocket-appens funktioner](#page-8-0)

Använda kameran Fotobås-läge Använda Avslöja för att återuppleva minnen Panelutskrift Snabbredigering Skapa egna dekaler Använda utskriftskön Delad utskriftskö Inkorgsmeddelanden och aviseringar Personanpassa din skrivare Överskådlig utskriftskö

### *[Kommer inom kort!](#page-13-0)*

Delade Google-mappar Inspiration

# HP Sprocket App

## Starta sprocket-appen

När du öppnar sprocket-appen för första gången visas en startskärm med olika alternativ för att komma igång.

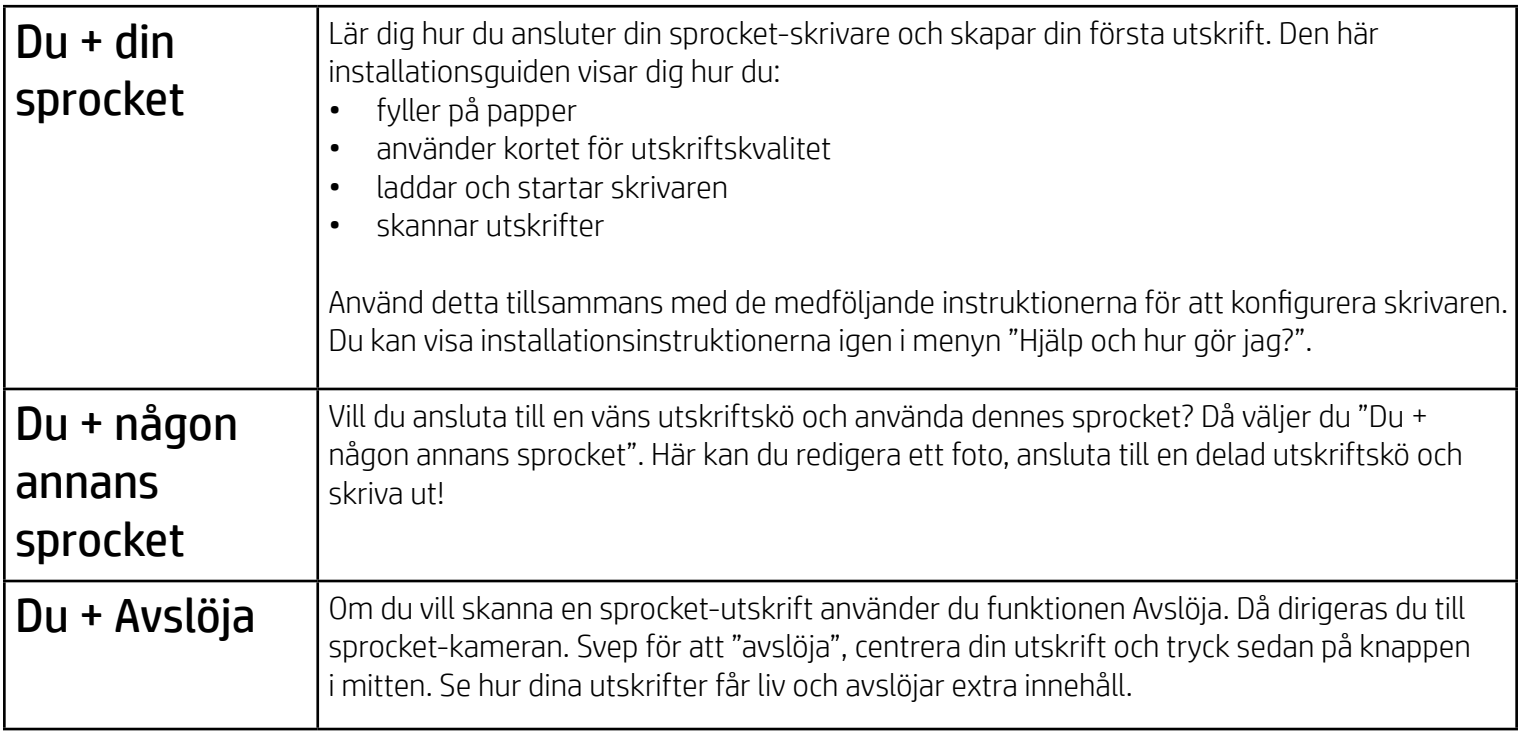

## Behörigheter

När du startar appen för första gången kommer du att se några behörighetsskärmar. Genom olika behörigheter kan du få den maximala upplevelsen med din sprocket-skrivare. Du kan ge sprocket-appen åtkomst till grundläggande och avancerade funktioner.

Möjliggör den fullständiga sprocket-upplevelsen genom att dela:

- Kameraåtkomst: Ta foton och skanna sprocket-utskrifter.
- Fotogalleri: Välj och spara foton i ditt galleri.
- Plats: Kom ihåg var ett foto togs och låt oss hämta innehåll från samma plats med funktionen Avslöja. Vi får också möjlighet att hitta skrivare som kan läggas till i din app.
- Få meddelanden: Få coola uppdateringar, tips och projektidéer för din skrivare.

### Aktivera funktionen Avslöja

Vi bäddar in information i dina utskrifter som du kan skanna för att avslöja roliga funktioner. Du märker kanske att när vi lägger till den här informationen så ändras utseendet på utskrifterna en aning. Du kan experimentera med att aktivera och inaktivera funktionen, beroende på vilken upplevelse du vill ha med utskrifterna. Aktivera den här funktionen under installationen och ge den en chans! Du kan när som helst aktivera eller inaktivera funktionen genom att öppna den i appinställningarna.

Utskrifter med inbäddade upplevelser kan avslöja:

- Förhöjd verklighet (AR): Se utskrifter komma till liv, skriv ut en bild från en video och se hur den spelas upp eller visa din utskriftskö med AR (endast HP Sprocket 200) och mycket mer!
- Relevant innehåll: När Avslöja är aktiverat lägger vi till information om plats och datum i din utskrift så att du kan visa foton från samma dag och plats.
- Upplevelser från tredje part: Se relaterat innehåll från Wikipedia™, Google Street View™ med flera.

Om du vill använda din HP Sprocket-skrivare med din mobila enhet måste du först hämta HP sprocket-appen från App Store® eller Google Play™ (eller från din lokala appbutik). Om du vill hämta sprocket-appen går du till [hpsprocket.com/start.](http://hpsprocket.com/start) Där skickas du vidare till rätt appbutik för din enhet.

- Sprocket-appen stöds av Android™-enheter med OS v4.4 och senare, och den är kompatibel med iPhone X, iPhone 8, iPhone 8 Plus, iPhone 7, iPhone 7 Plus, iPhone SE, iPhone 6s, iPhone 6s Plus, iPhone 6, iPhone 6 Plus, iPhone 5s, iPhone 5c, iPhone 5, iPad (sjätte generationen), iPad Pro 12,9 tum (andra generationen), iPad Pro 10,5 tum, iPad (femte generationen), iPad Pro 9,7 tum, iPad Pro 12,9 tum (första generationen), iPad Air 2, iPad Air, iPad mini 2, iPad mini 3, iPad mini 4, iPad (fjärde generationen) och iPod touch (sjätte generationen).
- Du måste installera sprocket-appen för att kunna använda HP Sprocket-skrivare med din mobila enhet.

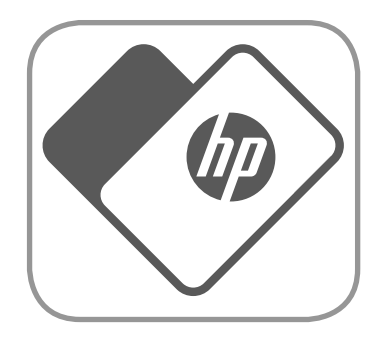

## <span id="page-1-0"></span>Installera appen

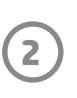

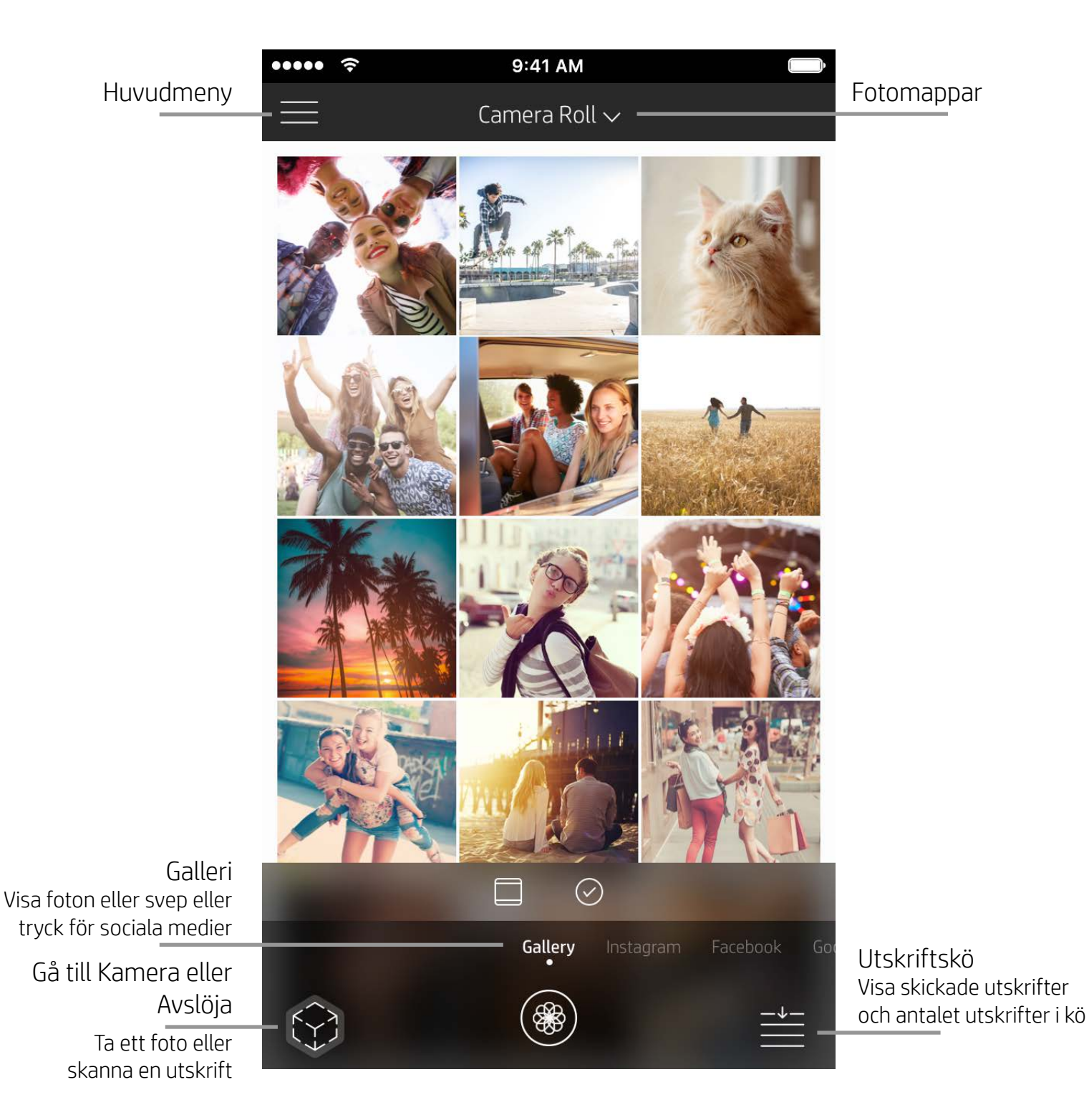

## Startskärmen

## Bläddra i fotogallerier

- 1. På startskärmen sveper du för att visa sociala mediekällor som stöds eller kamerans fotogalleri.
- 2. När du valt en fotokälla sveper du åt vänster eller höger på skärmen för att bläddra i alla gallerier.
- 3. För varje socialt medium visas en inloggningsskärm tills du anger dina autentiseringsuppgifter och ger

#### sprocket-appen åtkomst till dina foton.

• Information om hur du får åtkomst till foton på sociala mediekonton finns under Konfigurera sociala mediekällor.

## <span id="page-2-0"></span>Navigera i sprocket-appen

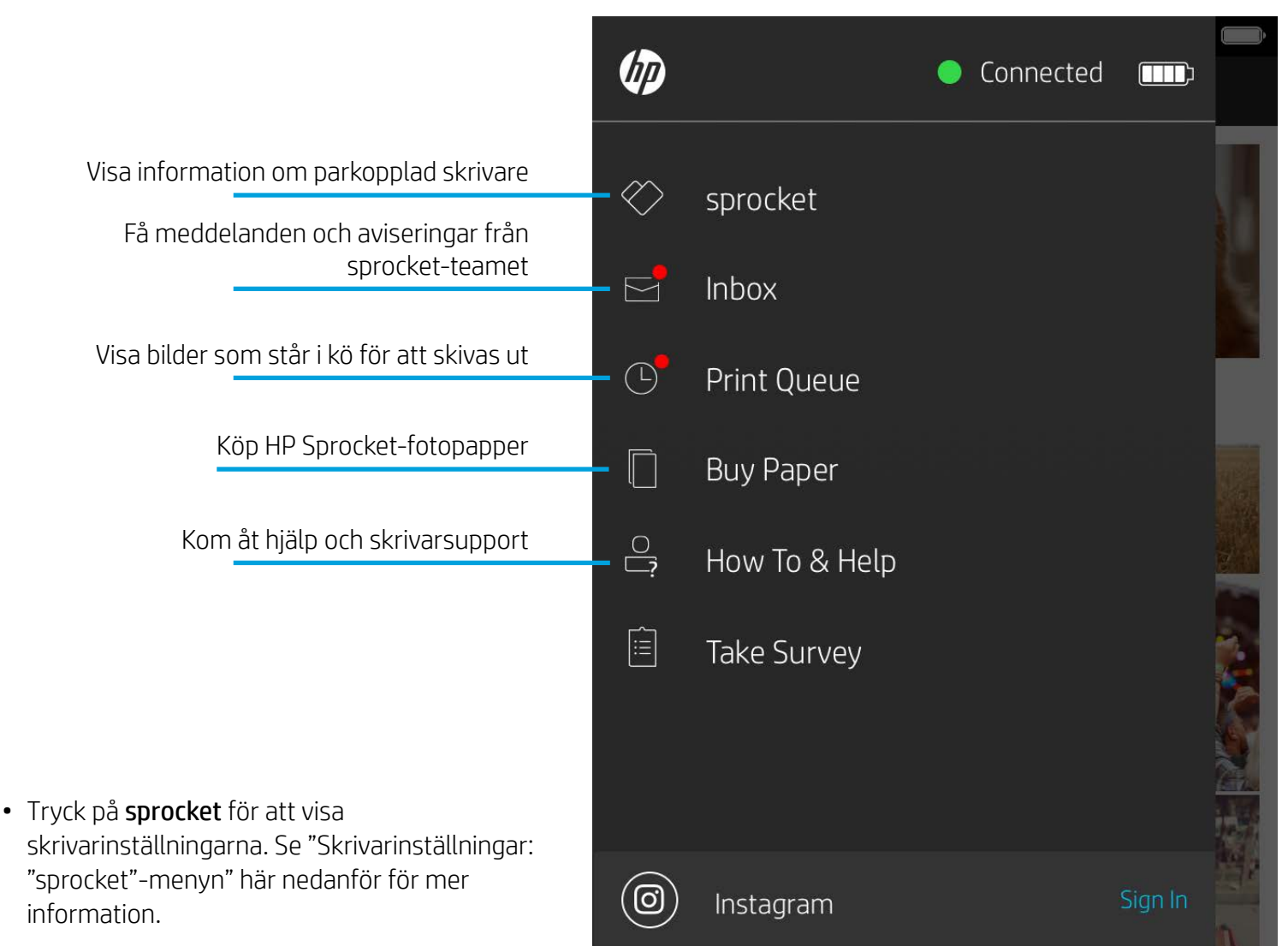

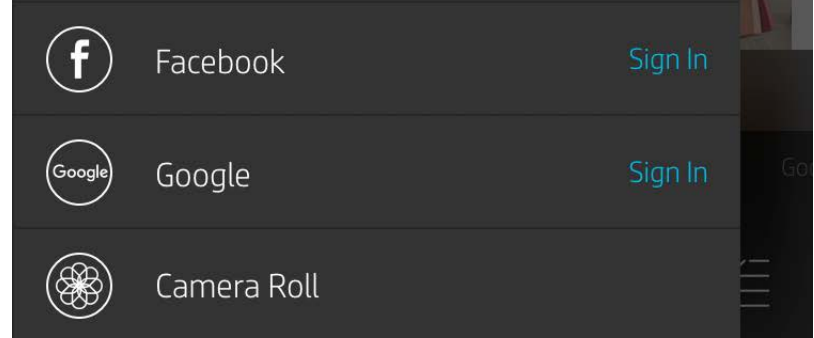

### Använda huvudmenyn

**Obs!** Navigeringen i sprocket-appen kan påverkas av vilket operativsystem som används. Stilskillnader kan påverka funktionerna och användarupplevelsen något. Vilka sociala mediekällor som är tillgängliga kan också variera beroende på region.

## Ta eller välja ett foto

- 1. Starta HP sprocket-appen.
- 2. På startskärmen trycker du på ikonen Kamera/Avslöja för att öppna kameran. Du kan även välja ett foto från din enhet eller en social mediekälla.
- 3. Kameraappen öppnas om du väljer att ta ett foto. Använd kamerainställningarna för att justera efter behov.
- 4. När du har tagit eller valt ett foto kan du redigera, skriva ut eller dela det!

### Konfigurera sociala mediekällor

- 1. Gå till huvudmenyn och tryck på Logga in för varje social mediekälla för att ge sprocket-appen behörighet att samla in foton från dina olika konton. Du kan också svepa/trycka på startskärmen för att visa sociala mediekällor och logga in där.
- 2. Du skickas vidare till appens inloggningssida. Ange dina autentiseringsuppgifter för att ge sprocket-appen åtkomst till dina fotogallerier.
- 3. Välj ett foto att redigera, skriva ut eller dela! Du kan bläddra bland dina sociala mediefoton inne i sprocketappen.

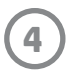

### Skrivarinställningar: "sprocket"-menyn

- Kontrollera batteristatusen och enhetsstatusen och ändra enhetens inställningar för autoavstängning och viloläge.
- Visa MAC-adressen, den fasta programversionen och ..... Ŵ 9:41 AM maskinvaruversionen. Du måste kunna uppge dem vid  $\lt$ HP sprocket 200 (02:98) kontakt med HP Sprocket-supporten. Du kan även visa teknisk information i din app.**Settings** Ange ett eget namn för skrivaren (endast HP Sprocket 200) HP sprocket 200  $\ldots$  > **Custom Name** Ställ in en egen färg på statuslampan (endast HP Sprocket 200) Color White > Sleep Timer 3 minutes  $\lambda$ Auto Off 2 hours  $\rightarrow$ Visa information om batteriet och enhetsaviseringar **Status Device State** Battery 4% **Technical Details MAC Address** Kontrollera och uppdatera den fasta programvaran **Firmware Version** Hardware Version

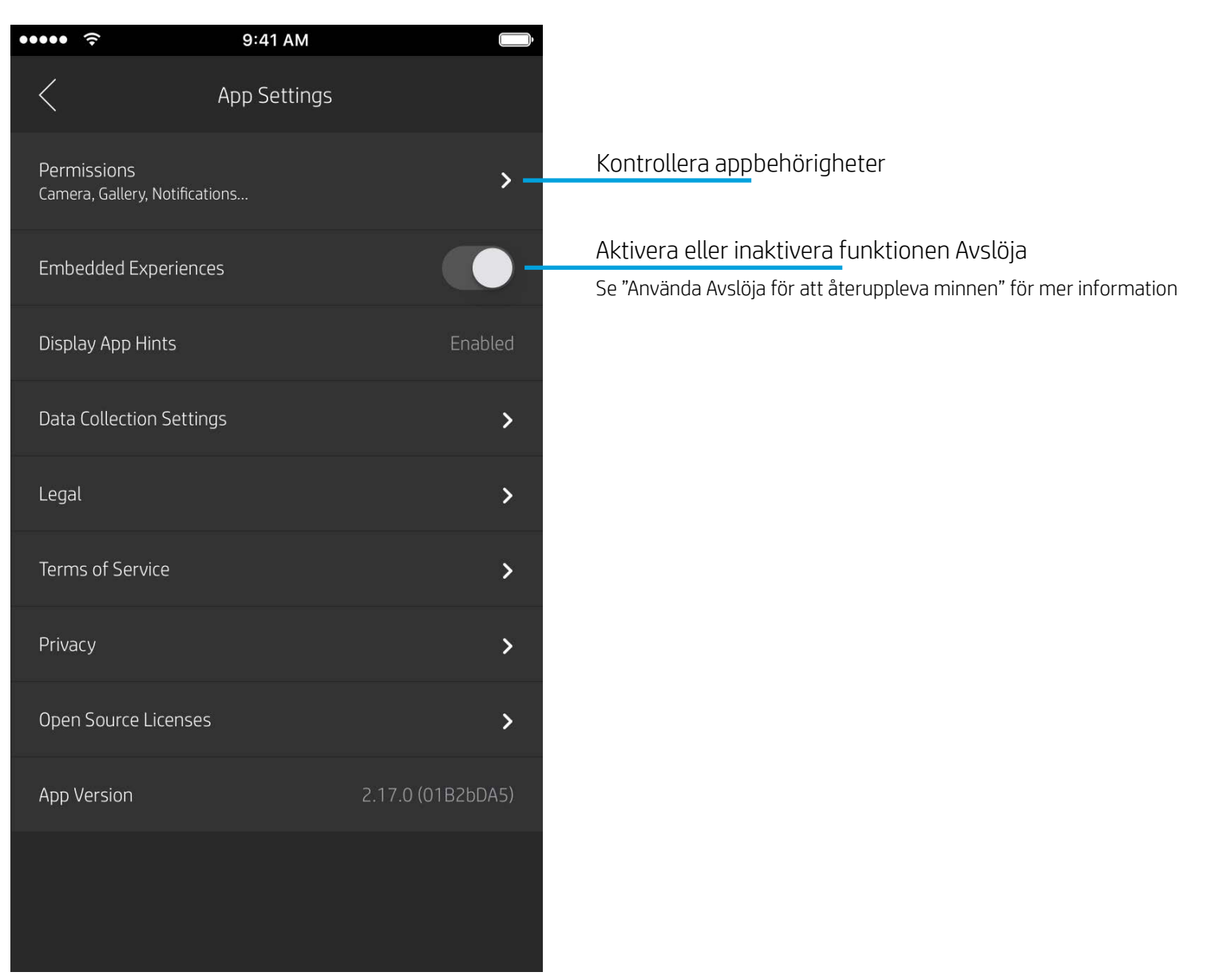

### Menyn Appinställningar

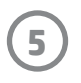

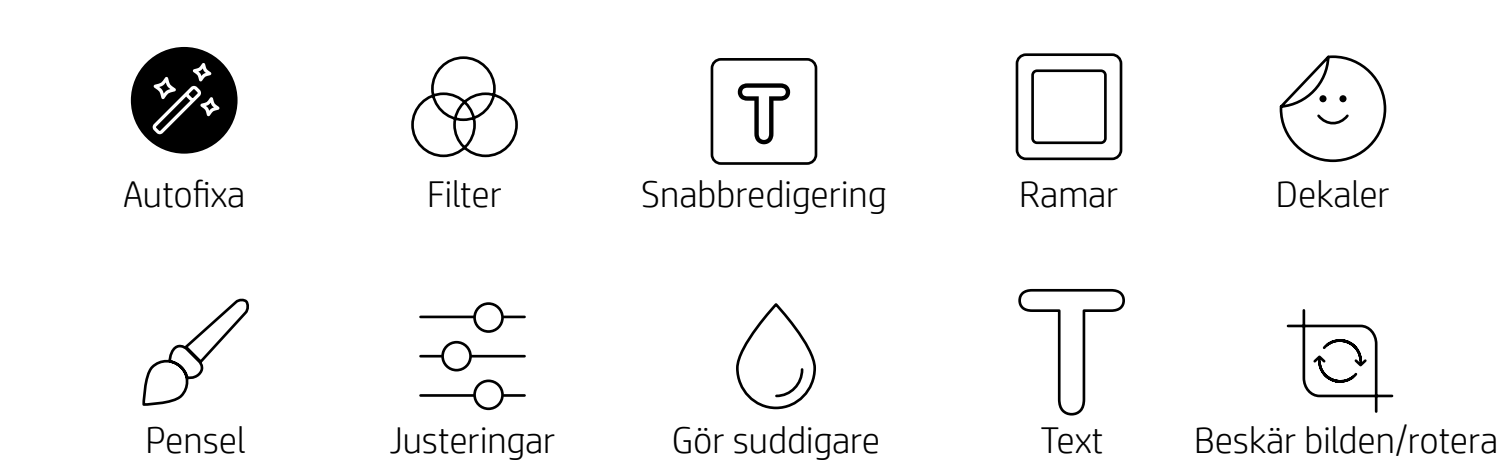

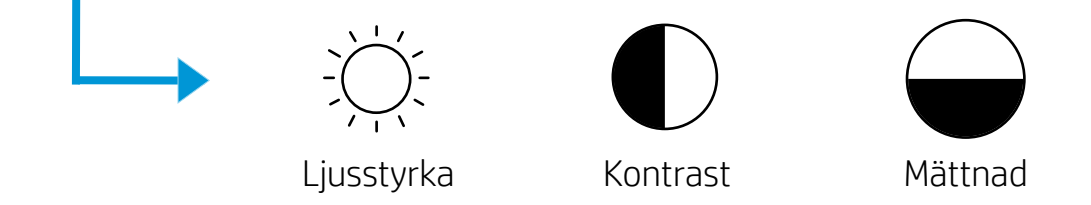

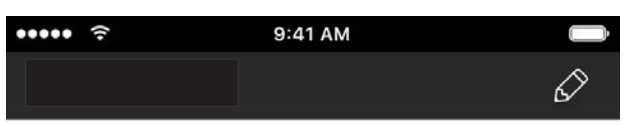

### Bildförhandsgranskning

Redigera, skriv ut eller dela ditt foto från skärmen för förhandsgranskning.

- Avsluta bildförhandsgranskningen genom att trycka på  ${\times}$ .
- Tryck på  $\oslash$  för att anpassa och redigera din bild.
- Tryck på skrivarikonen för att skriva ut.
- Gör en nyprörelse med två fingrar på skärmen för att zooma, rotera eller ändra storlek på fotot.
- Du kan även dela och spara fotot från förhandsgranskningen, använda panelutskrift eller skriva ut flera kopior! För att komma åt skrivarkön, panelutskrift och kopieringsfunktionen sveper du uppåt på det ljusgrå fältet ovanför ikonerna längst ner, så visas dessa funktioner.

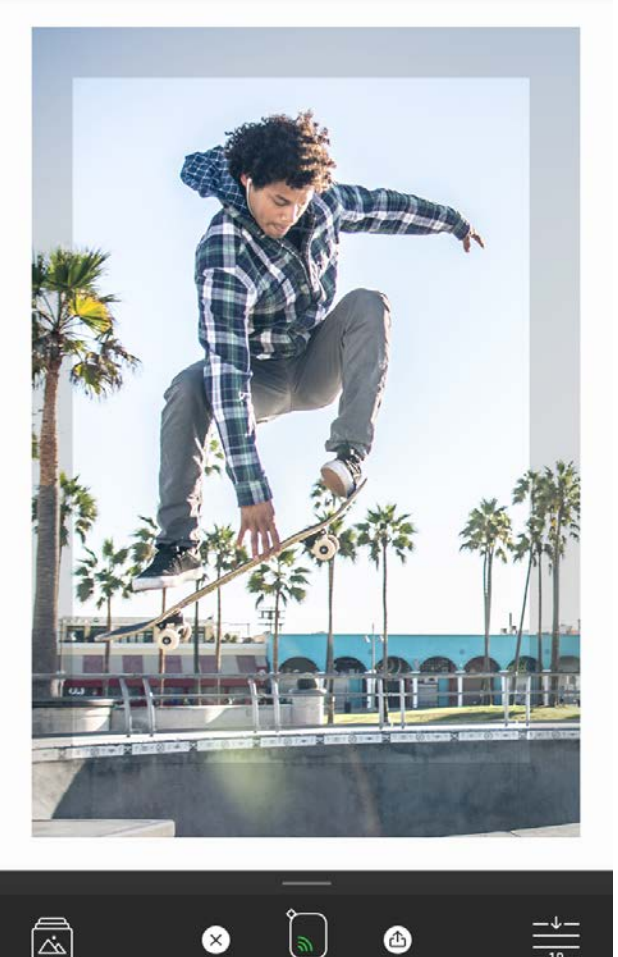

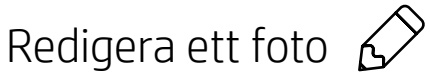

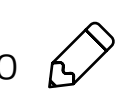

Använd Redigera för att justera fotots utseende, lägga till text eller dekaler och tillämpa filter. Se till att du sparar ditt arbete när du är klar med redigeringen genom att trycka på bocken i det övre högre hörnet.

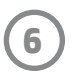

### Skriva ut ett foto

- 1. Tryck på utskriftsikonen för att skicka fotot till din skrivare.
- 2. Ett bekräftelsemeddelande visas, tillsammans med en förloppsindikator så att du kan se hur det går med utskriftsjobbet. Om du har aktiverat Avslöja visas också en särskild animation, som visar att vi bäddar in extra innehåll i dina utskrifter från olika källor. Du hittar mer information i "Använda Avslöja för att återuppleva minnen".
- 3. Statusindikatorlampan blinkar tre gånger, enheten ger ifrån sig ett surrande ljud och bilden börjar skrivas ut. Om det är den första utskriften från en nyligen ilagd pappersförpackning kommer kortet för utskriftskvalitet att matas ut före utskriften.
- 4. När du har skrivit ut ditt foto kan du använda det som det är eller ta bort skyddsfilmen från baksidan av fotoarket genom att försiktigt dra i ett av hörnen. Sedan kan du fästa det på en mapp eller pärm eller klistra in det i ett album!
	- Om du får ett felmeddelande som säger att du inte är ansluten till skrivaren när du trycker på Skriv ut ska du kontrollera att enheten fortfarande är påslagen och göra om parkopplingen mellan din mobila enhet och skrivaren för att försöka skriva ut igen.
	- Kontrollera att ingenting blockerar öppningen för pappersutmatning.

- 1. Tryck på delningsikonen ( $\bullet$ ,  $\uparrow$ ) för att publicera fotot i sociala medier och skicka det till andra appar.
- 2. När du har tryckt på ikonen kan du skicka fotot via SMS eller e-post eller till molnlagring eller en social mediekälla. När du valt önskad delningskälla öppnas rätt app för vald medietyp.

### Dela ett foto

**Obs!** De tillgängliga delningsalternativen varierar beroende på vilket operativsystem och vilka appar som är installerade på den mobila enheten.

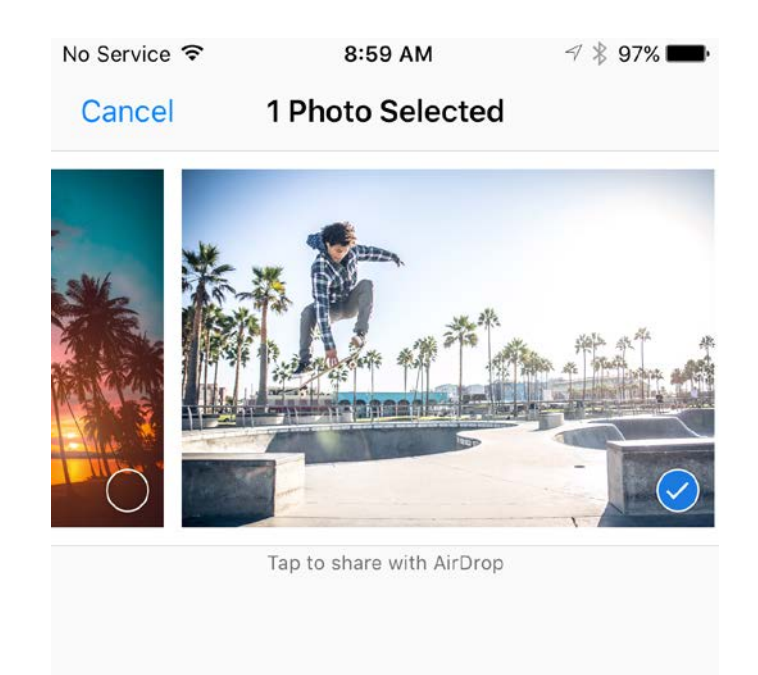

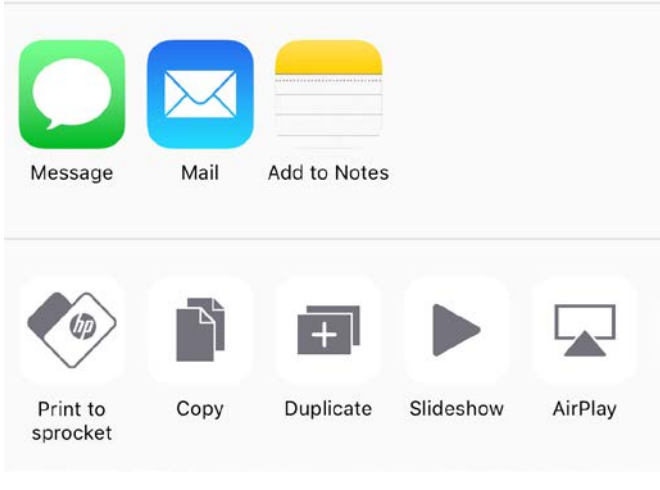

### Aktivera utskrift från andra appar

Du kan även aktivera utskrift med din HP Sprocket från de flesta andra fotoappar.

För iPhone® eller iPad®:

- 1. På skärmen för förhandsgranskning trycker du på delningsikonen nere i det vänstra hörnet.
- 2. Välj ikonen Mer (den med tre punkter).
- 3. Aktivera "Skriv ut med sprocket" ("Print to sprocket"). Du kan även dra "Skriv ut med sprocket" till toppen av din aktivitetslista för att få enkel åtkomst.

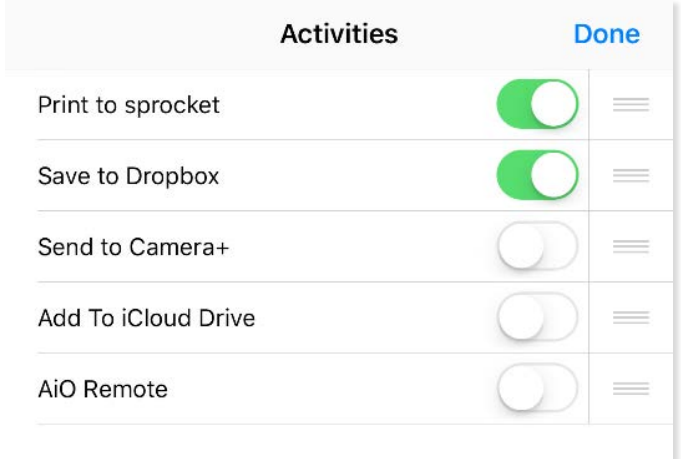

För Android™:

- 1. På skärmen för förhandsgranskning trycker du på delningsikonen nere i det vänstra hörnet.
- 2. Välj "sprocket" för att aktivera utskrift.

### Uppdatera skrivarens fasta programvara

Se till att din sprocket är i prima form och njut av de senaste funktionerna genom att uppdatera skrivarens fasta programvara via sprocket-appen. När du uppdaterar den fasta programvaran får du tillgång till nya funktioner, de senaste färgkorrigeringarna för dina utskrifter och förbättrad anslutning, och det kan även hända att oönskade beteenden åtgärdas.

För att uppdatera den fasta programvaran behöver du se till att:

- din mobila enhet är ansluten till internet eller använder mobildata
- sprocket-appen är öppen
- din skrivare är påslagen och ansluten till din mobila enhet
- din skrivares batteri är laddat till minst 25 % innan du uppdaterar.

Om det finns en uppdatering tillgänglig för den fasta programvaran kommer sprocket-appen automatiskt att fråga dig om du vill installera denna. Slutför uppdateringen genom att följa anvisningarna på skärmen. Vi rekommenderar verkligen att du uppdaterar programvaran när det är möjligt för att få den bästa upplevelsen!

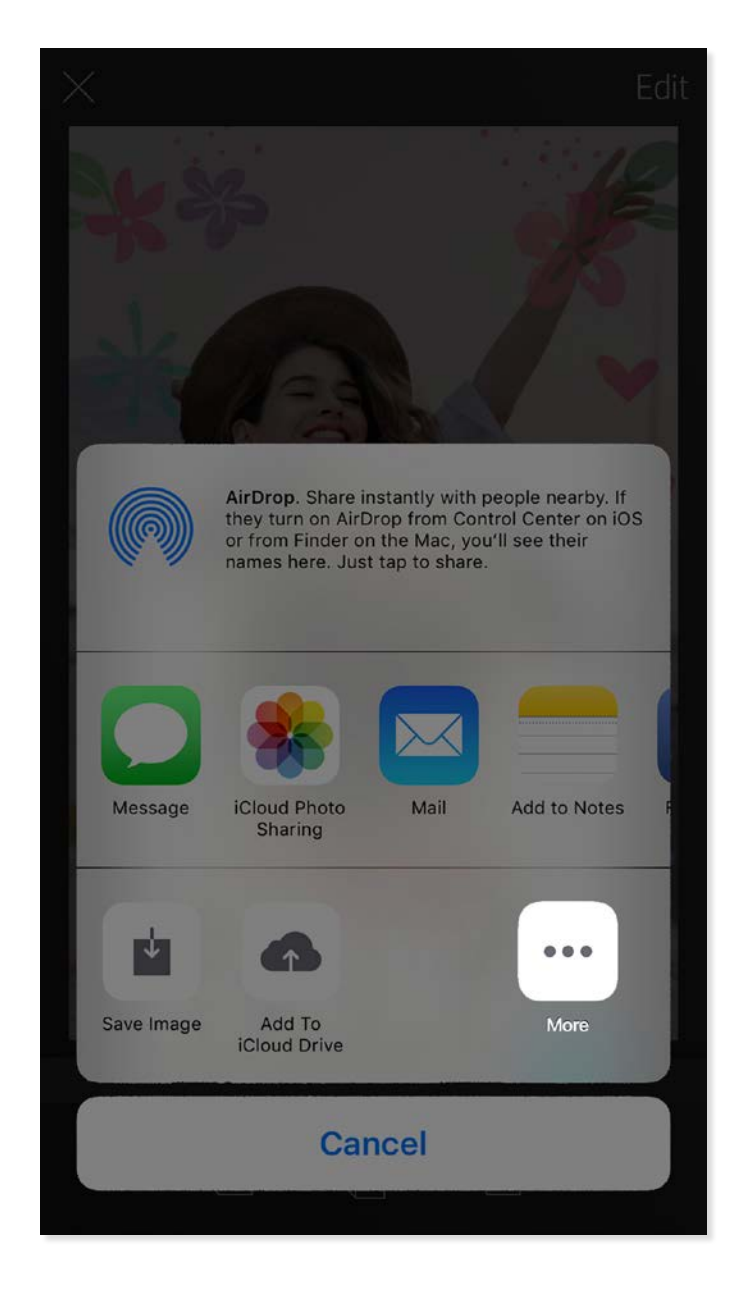

Du kan även leta efter uppdateringar för den fasta programvaran manuellt genom att öppna sprocket-appen, trycka på huvudmenyn och välja "sprocket". Tryck sedan på "Ditt enhetsnamn". Då kommer ett popup-fönster eller en blå textrad att visas där du uppmanas att uppdatera den fasta programvaran (under förutsättning att en uppdatering är tillgänglig). Om du inte får någon uppmaning bör du se till så att du har följt alla instruktioner som anges här. Om du har följt instruktionerna så är skrivaren redan uppdaterad med den senaste fasta programvaran och då är det bara att njuta!

### Använda kameran

- 1. Öppna kameran i sprocket-appen.
- 2. Svep åt vänster eller höger för att visa sprocket-appens kameralägen. Dessa består av Kamera, Video, Avslöja och Fotobås.
- 3. För varje läge visas en andra rad med inställningsalternativ ovanför listan med ikoner. Alternativen kan innefatta kameraorientering, blixtar och mycket annat. Gör de val som du önskar för ditt foto, din utskrift eller din video.

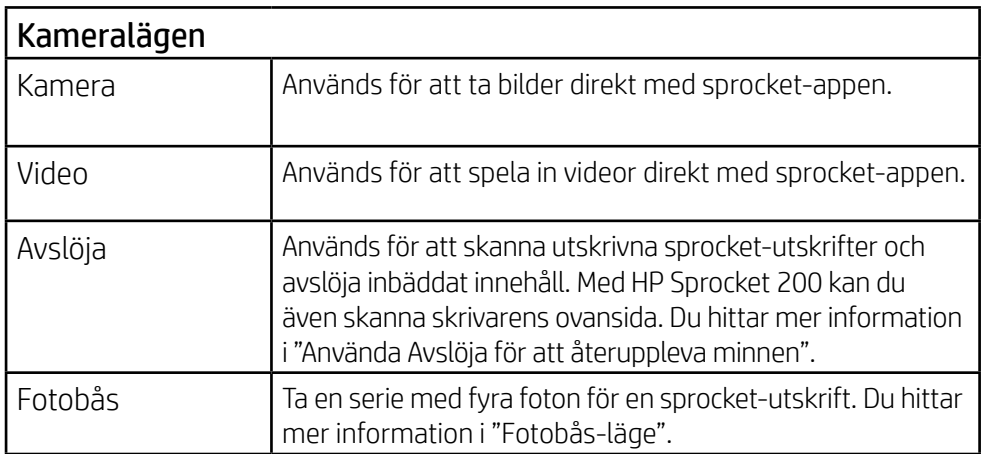

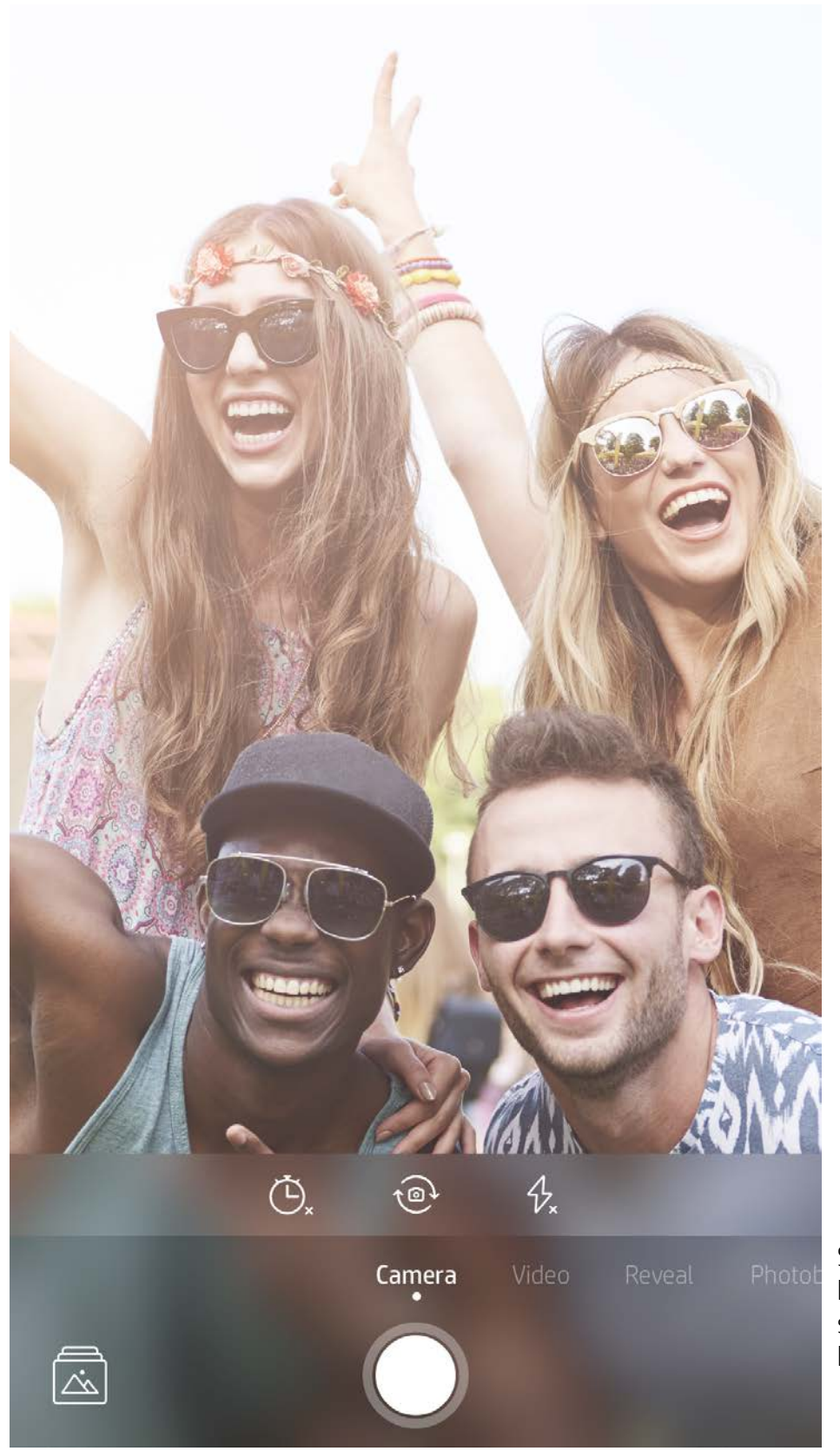

Svep åt vänster eller höger för att visa sprocket-appens kameralägen

Gör justeringar för kameraläget här på den övre raden

## <span id="page-8-0"></span>Sprocket-appens funktioner

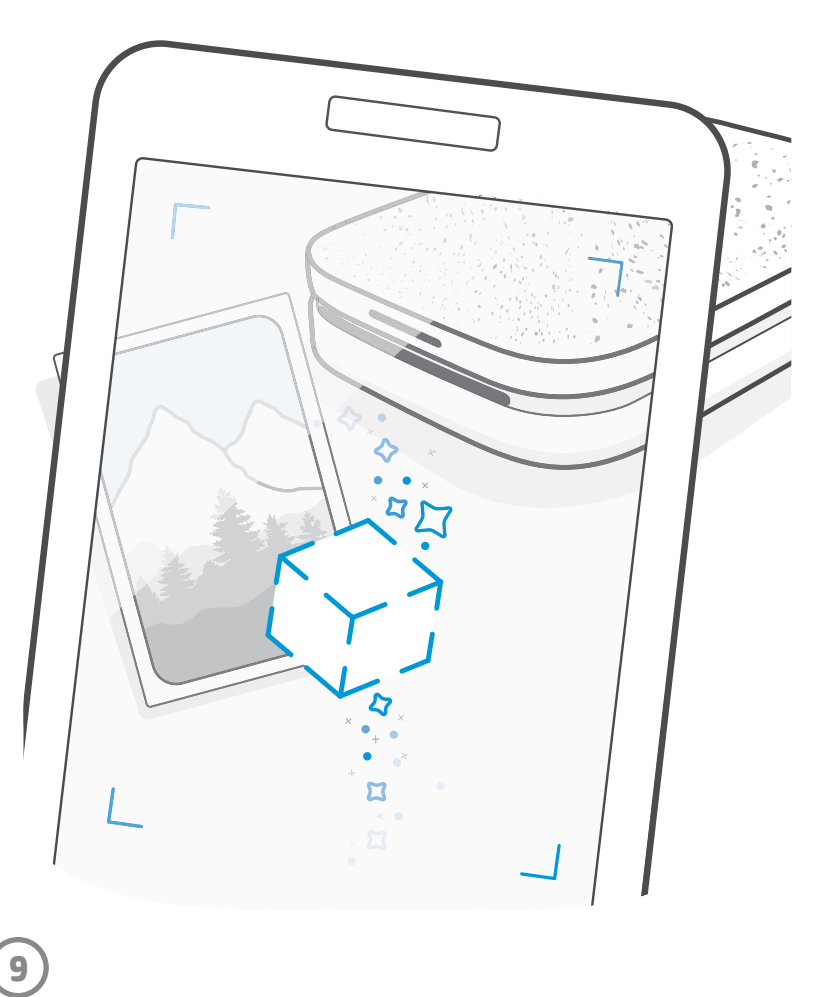

Obs! Om du inte aktiverade Avslöja under skrivarinstallationen kan du trycka på "sprocket" i huvudmenyn och sedan på "Appinställningar". Där kan du sedan växla mellan att aktivera och inaktivera "Inbäddade upplevelser".

## Fotobås-läge

- 1. Öppna kameran i sprocket-appen.
- 2. Svep åt höger tills du landar på Fotobås ("Photobooth").
- 3. När du trycker på slutarikonen tar kameran fyra foton i rad med en fördröjning mellan varje. Titta på nedräkningen på skärmen för att veta när du ska börja posera. Titta på smileysymbolen för att se hur länge du behöver förbli i din pose.
- 4. De fyra fotona kommer att visas indelade i rutor på skärmen för förhandsgranskning, på samma utskrift.
	- Tryck på slutarikonen igen för att stoppa de foton som räknas ner medan fotona tas.

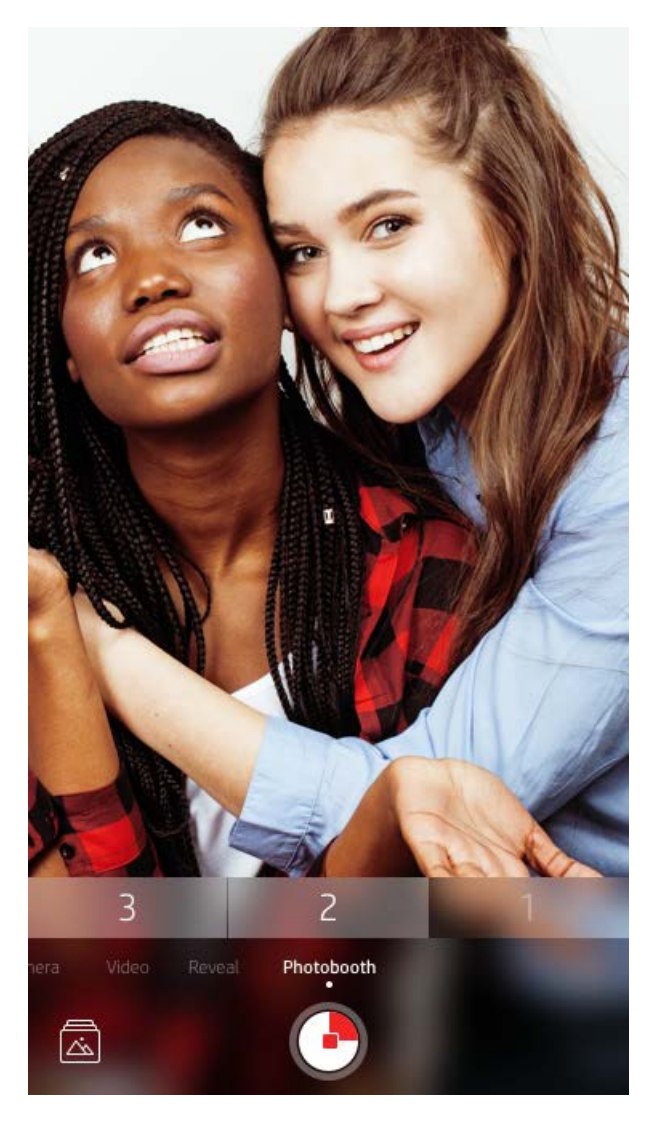

## Använda Avslöja för att återuppleva minnen

Få dina utskrifter att komma till liv med sprocket-appen! Med läget Avslöja kan du använda kameran i appen för att skanna utskrivna sprocket-foton och återuppleva minnen med fler bilder och videor från samma dag eller plats, förstärkta verklighetsupplevelser (AR) och onlineinnehåll.

När du skannar med sprocket-appens Avslöja-läge väcks upplevelser som har anknytning till ditt foto till liv på ett "magiskt" vis – vi bäddar in det innehållet i utskrifterna när de skrivs ut, så att du kan skanna och njuta av dem senare!

Läget Avslöja fungerar endast på foton som har skrivits ut från sprocket-appen (inte från snabbkameran på HP Sprocket 2-in-1). Dessutom fungerar det endast på bilder som har skrivits ut efter att Avslöja har aktiverats i appen. När funktionen är aktiverad märks alla utskrifter automatiskt för att fungera med Avslöja.

### För att skanna:

- 1. Svep till läget "Avslöja" i sprocket-kameran.
- 2. Centrera din sprocket-utskrift i kamerafönstret. En animering spelas upp för att visa att skanningen utförs.
	- Se till att fotot är väl upplyst för att undvika skanningsfel.
	- Om du trycker på slutarknappen återställs läget Avslöja för att börja på nytt.

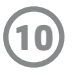

### Snabbredigering

Snabbredigering bör vara ditt första val om du har bråttom och vill få en riktigt snygg utskrift i ett enda enkelt steg! Med en tryckning kan du tillämpa flera olika redigeringsalternativ, filter och utsmyckningar på ditt sprocket-foto innan du skriver ut. I redigeringsmenyn trycker du på 了 för att visa förkonfigurerade ramar och fotodekorationer. Dessa uppdateras på samma sätt som dekaler och ramar – gå in här ofta för att kolla in nya snabbredigeringsalternativ.

Med snabbredigering kan du också välja en ram eller dekal och lägga till text eller justera de utvalda designerna efter behov.

### Panelutskrift

- 1. På skärmen Förhandsgranska sveper du uppåt på den grå raden för att visa ett fält med alternativ.
- 2. I avsnittet för paneler ("Tiles") väljer du det mönster som du vill ha. Rutindelade foton går att skriva ut som 2 x 2 eller 3 x 3.

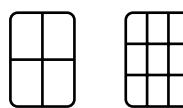

- 3. Sätt ihop dina utskrivna foton för att skapa en stor mosaik!
	- Från samma dolda meny kan du också komma åt utskriftskön, under förutsättning att det finns bilder i kön.

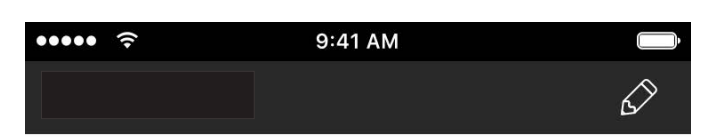

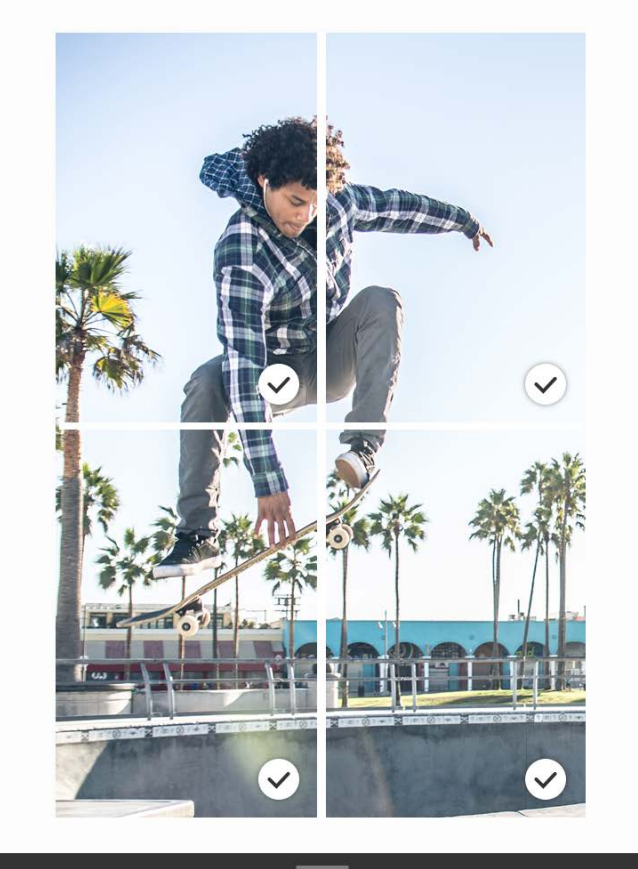

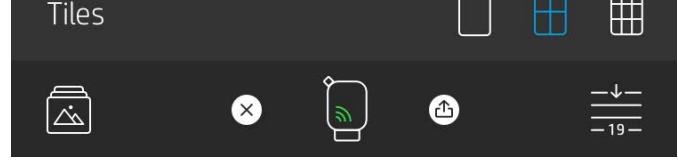

### Videor och Avslöja

Skriv ut en videobildruta med sprocket-appen och spela sedan upp videon när utskriften skannas! Det fungerar med alla videor från alla sociala mediekällor eller gallerier, och även med Apple Live Photos™.

1. Öppna videon i bildförhandsgranskningen, tryck på urvalsikonen för videobildrutor och välj en bildruta att skriva ut, och tryck sedan på utskriftsikonen.

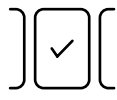

2. Använd läget Avslöja för att skanna bilden när den väl är utskriven och se din video igen – direkt från det utskrivna fotot. Du kan dela den med en vän också!

### Magiska ramar och Avslöja

Lägg till en magisk ram (Magic Frame) till ett foto och avslöja dolda skatter när den skannas i läget Avslöja. Välj en magisk ram i ramavdelningen i fotoredigeraren. Du kan välja mellan vardagliga ramar och ramar för olika säsonger och med olika teman. Skanna med Avslöja och se hur ramen får liv!

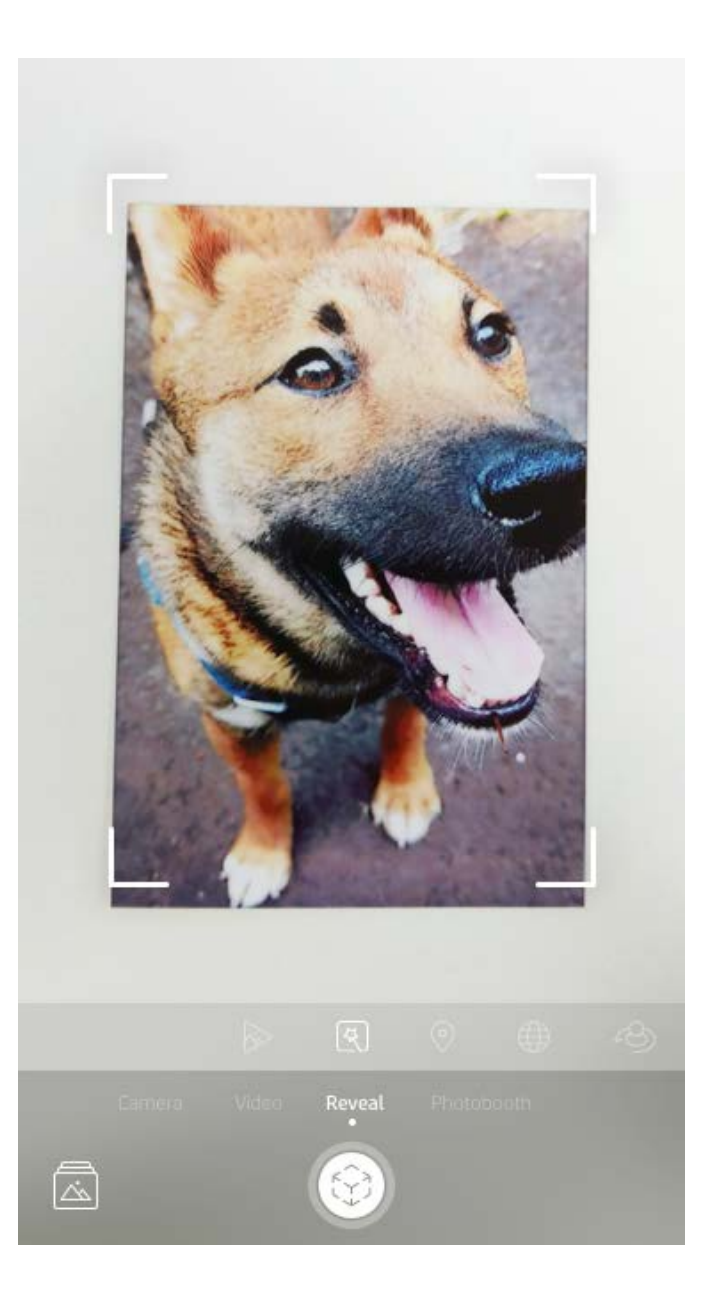

### Skapa egna dekaler

- 1. Skapa din egen teckning eller skiss och lägg till den på en sprocket-utskrift.
- 2. I redigeringsmenyn väljer du $\left\langle \cdot \right\rangle$  för att komma in i dekalgalleriet.
- 3. I det nedre vänstra hörnet väljer du plusteckenikonen.
- 4. Fyll ramen med din teckning och tryck på skärmen.
	- Din specialgjorda dekal kommer att sparas till Egna dekaler-galleriet, som finns bredvid plusteckenikonen i dekalgalleriet.
	- Långtryck på en dekal för att radera den från Egna dekaler-galleriet.
	- Långtryck på Egna dekaler-galleriet för att radera hela mappen.

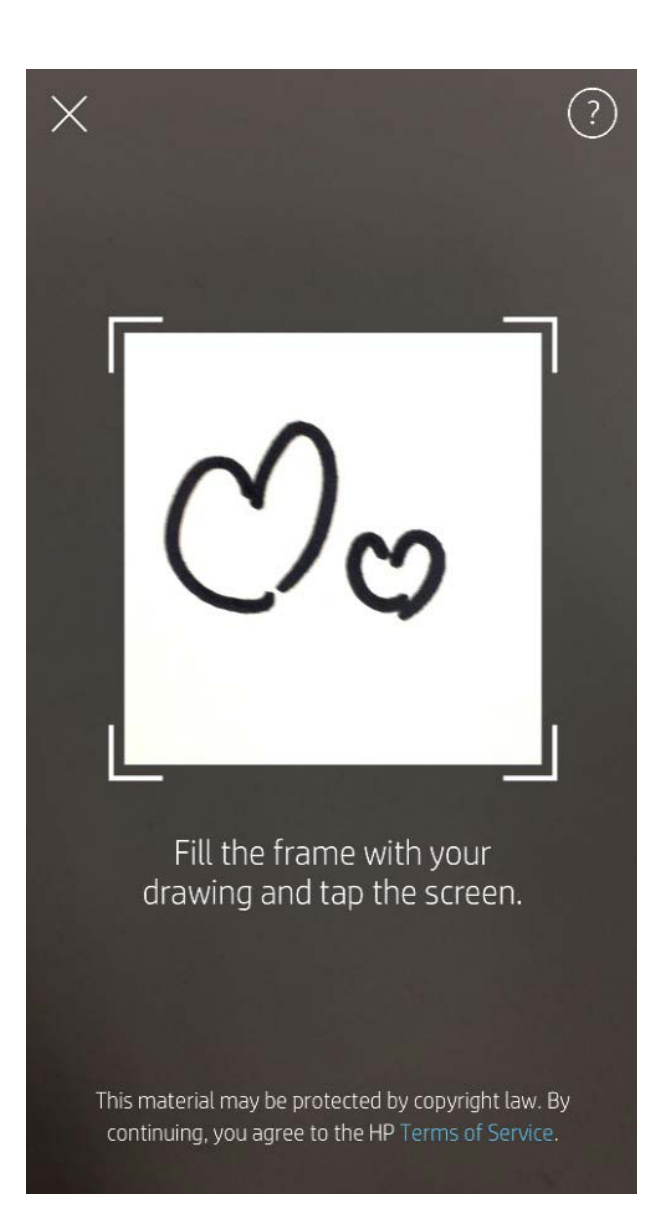

## Använda utskriftskön  $\frac{\cdot}{\cdot}$

Med hjälp av utskriftskön kan du spara foton för utskrift vid ett senare tillfälle och skicka flera utskrifter i rad till din enhet. Det finns två köer som dina foton kan befinna sig i innan de skrivs ut!

Först skickas foton som är redo för utskrift till **appkön**. I appkön samlas bilder som ska skickas till skrivaren (även om du inte är ansluten för tillfället). Här bearbetas bilderna! När en Bluetooth-anslutning har upprättats till en skrivare går dina utskrifter vidare till **skrivarkön** för att skrivas ut. Om du redan är ansluten till en sprocket-skrivare när du skickar utskriften hamnar den i appkön och överförs sedan till skrivarkön.

I sprocket-appen kan du visa både appkön och skrivarkön genom att trycka på ikonen Utskriftskö i sprocket-appens navigeringsfält, alternativfältet (trepunktsmenyn) på skärmen Förhandsgranska eller ikonen Skriv ut på skärmen Förhandsgranska när det finns foton i utskriftskön.

- Lägg foton i kö offline för senare utskrift! Skicka utskrifter till din HP Sprocket på rörlig fot. När du är redo att skriva ut ansluter du till en sprocket-skrivare och öppnar utskriftskön. Utskrifterna i kön kommer att börja skrivas ut när en anslutning har upprättats och du trycker på knappen "Spela upp".
- Skicka flera utskrifter efter varandra! Utskrifterna visas i kön i den ordning som de skickades. Du kan ändra ordningen i utskriftskön om du är sprocket-ägare eller värd.
- Du kan endast visa eller hantera utskriftskön när du är ansluten till en sprocket-skrivare och har flera foton i

#### utskriftskön.

- När du är ansluten till en skrivare kan du vara värd för eller ansluta till en delad kö. Du hittar mer information i "Delad utskriftskö".
- 10 foton kan befinna sig i skrivarkön samtidigt medan upp till 20 foton kan befinna sig i appkön.
- Tryck på stoppursikonen för att skriva ut de senaste 5 fotona igen.

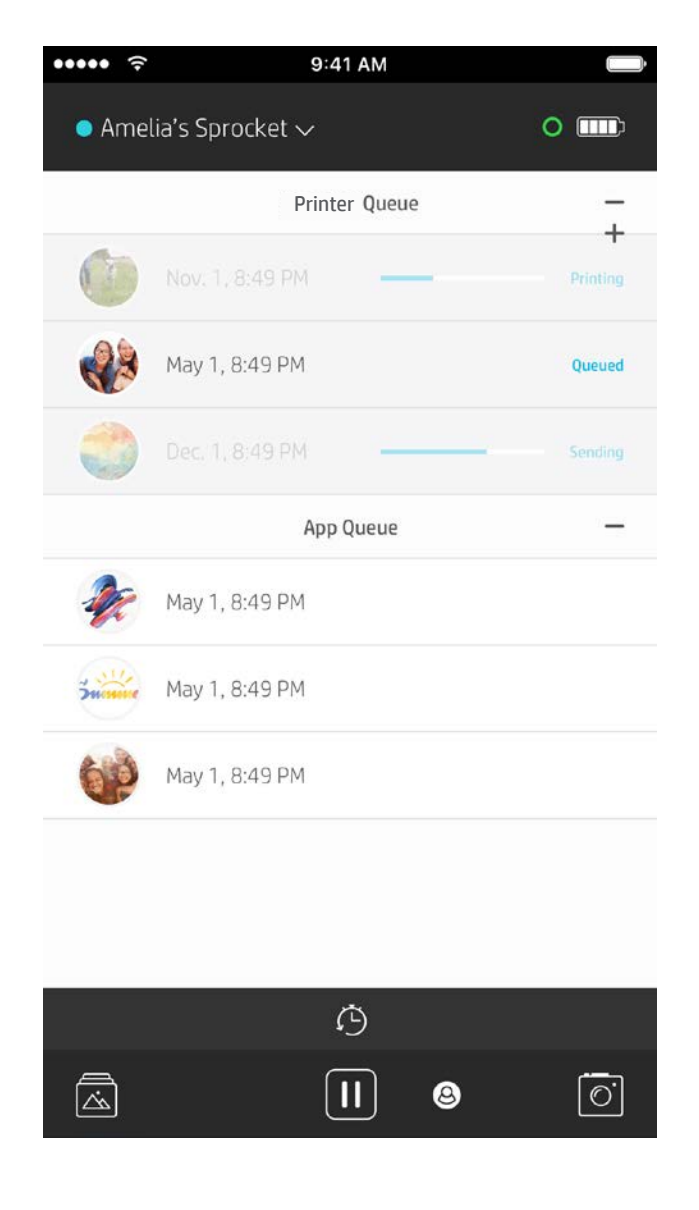

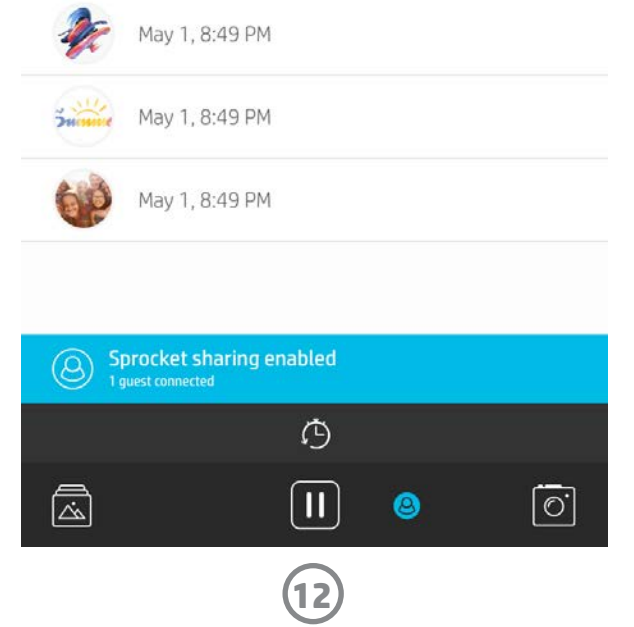

### Delad utskriftskö

Via den delade utskriftskön kan flera personer skicka bilder till en och samma skrivare. Det finns två sätt att dela en kö:

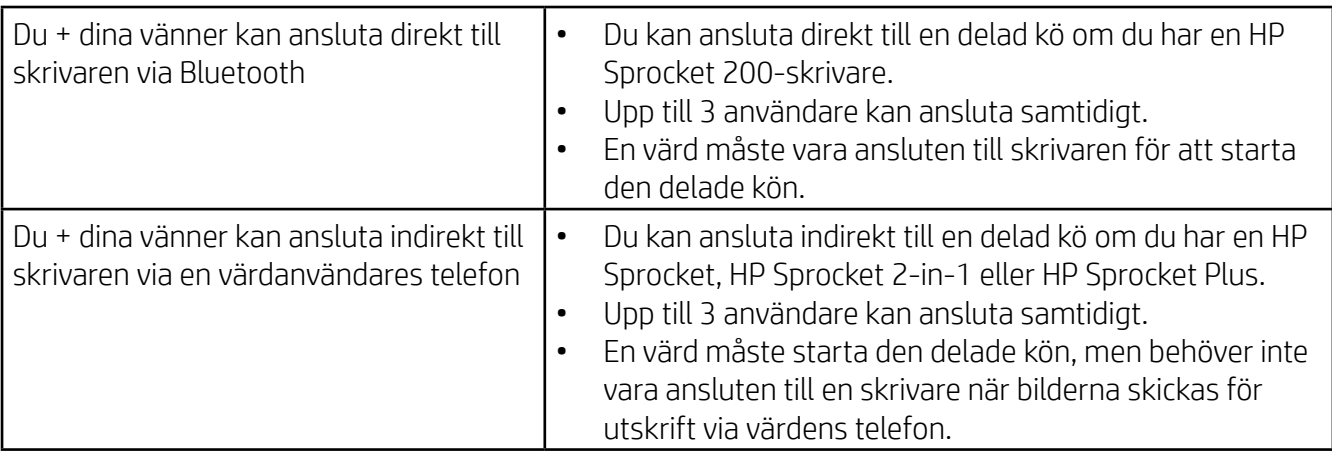

- 1. Anslut till en sprocket-skrivare och öppna utskriftskön.
- 2. Använd knapparna i den övre delen av skärmen för att välja Var värd för delad utskriftskö eller Delta i delad utskriftskö.
	- När du är värd för en utskriftskö innebär det att dina gäster skickar bilder till din utskriftskö, antingen direkt eller indirekt, via din delade kö. I tabellen ovan kan du se vilken typ av anslutning som är tillgänglig för din skrivare. Om du deltar som gäst kan du skicka bilder till värdens utskriftskö för utskrift.
	- För att använda den delade utskriftskön måste både värden och gästen aktivera den specifika knappen i utskriftskön.

Ha det så trevligt på er utskriftsfest när ni har anslutit er!

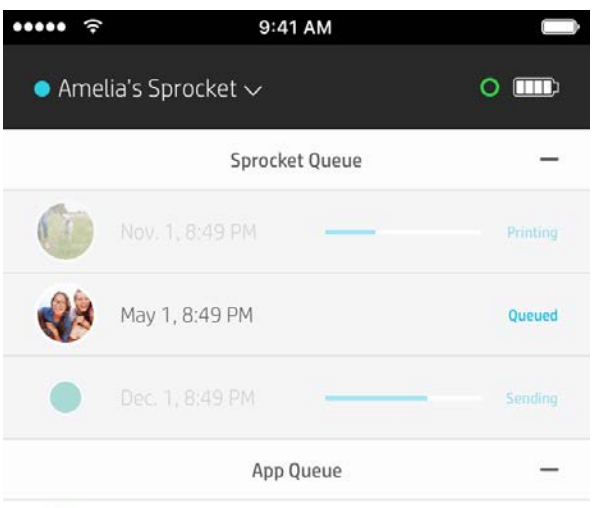

### Starta en delad appkö

#### **I korthet...**

I appkön visas de foton som väntar på att skickas till skrivaren härnäst. Dessa foton finns i sprocket-appen och väntar på att föras över till skrivaren. Utskrifter kan vänta i appkön när du inte är ansluten till din sprocket.

I skrivarkön visas de foton som har förts över till skrivaren när du är ansluten. De står näst på tur för att skrivas ut!

När du är värd för en delad utskriftskö ser du färgcirklar för de gäster som har anslutit. Cirklarna har samma färger som gästerna har tilldelats.

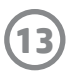

### Överskådlig utskriftskö (endast HP Sprocket 200)

Skanna ovansidan av din HP Sprocket 200 med appen för att se en överskådlig utskriftskö med AR (förhöjd verklighet). I den här kön kan du se vilka utskrifter som för tillfället väntar på att skrivas ut, och du kan se den tilldelade färgen för den som skickat utskriften samt vem som är ansluten till skrivaren. Du kan även se information om batteriets status och eventuella meddelanden om enhetens status (som felmeddelanden, utskriftsstatus med mera).

Skanna enhetens ovansida, precis som när du skannar ett utskrivet foto för att avslöja dolt innehåll.

- 1. Öppna kameran i sprocket-appen från din gallerivy.
- 2. Se till att svepa till kameras "Avslöja"-område (detta visas som standard när du öppnar kameran).
- 3. Kontrollera ljusförhållandena i din miljö. Det bör vara ljust men utan bländande ljus och skarpa skuggor för att funktionen ska fungera så bra som möjligt!
- 4. Håll din mobila enhet rakt ovanför och parallellt med mönstret på sprocket-skrivarens ovansida, ungefär 15 cm från skrivaren. Håll den mobila enheten stilla tills du ser att en animering spelas upp på skärmen.
- 5. När animeringen dyker upp kan du röra och luta din mobila enhet något för att se objekten från en annan vinkel.

Obs! Se till att ta bort eventuell skyddsfilm från skrivarens ovansida innan du skannar den.

## <span id="page-13-0"></span>Kommer inom kort!

### Personanpassa din skrivare (endast HP Sprocket 200)

Om du har en HP Sprocket 200 har du friheten att personanpassa din skrivare. Du kan ändra färgen på LED-lamporna som lyser när dina foton skrivs ut eller när skrivaren är inaktiv och du kan ge din skrivare ett eget namn. Detta kan du göra när du konfigurerar din enhet med appguiden eller i sprocket-appens meny för enhetsinställningar.

### Inkorgsmeddelanden och aviseringar

Vi lägger hela tiden till nya roliga funktioner i sprocket-appen! Håll dig uppdaterad om sprocket-upplevelser genom att läsa våra inkorgsmeddelanden och appaviseringar om sprocket-appen. Aktivera aviseringar i sprocket-appen för att få uppdateringar, tips och info om nya funktioner.

• Håll utkik på startskärmen i sprocket-appen efter den röda punkten som visar att du har ett nytt meddelande som väntar!

### Delade Google-mappar

Säkerhetskopiera enkelt dina festbilder med sprocket-appen när du är ansluten till din sprocket-skrivare. Konfigurera en delad Google-mapp och bjud in dina vänner så att de kan delta i det roliga. Alla som ansluter till mappen och skriver ut med en HP Sprocket under festen kommer att få sina foton arkiverade med Google Foto. Det är ett enkelt sätt att förse alla som är där med alla de snygga bilderna!

### Inspiration

Få idéer och inspiration för din sprocket-skrivare direkt från vår app. Förvandla härliga foton till värdefulla souvenirer eller coola prydnader snabbt och enkelt med sprocket-appen.